*A.* **Connect the camera to the printer and turn on the printer´s power.**

*B***. <b>E b** or **Z** appears\* in the upper left corner of the **camera's LCD monitor, indicating that the printer is ready to print.**

\* The displayed icon may vary depending on the printer model.

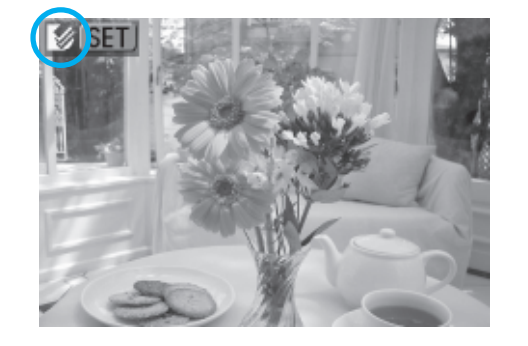

aaaaaaaaaaaaaaaaaaaaaaaaa

aaaaaaaaaaaaaaaaaaaaaaaaa

*C.* **Choose the image you wish to print and press** the *<u>D</u>**w* **button.** 

The  $\Delta \sim$  button will blink blue and printing of the image will start.

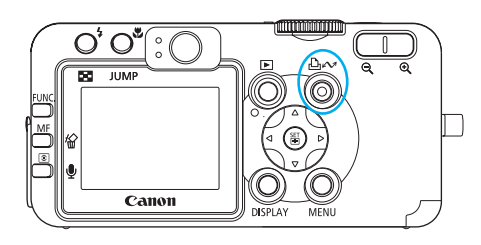

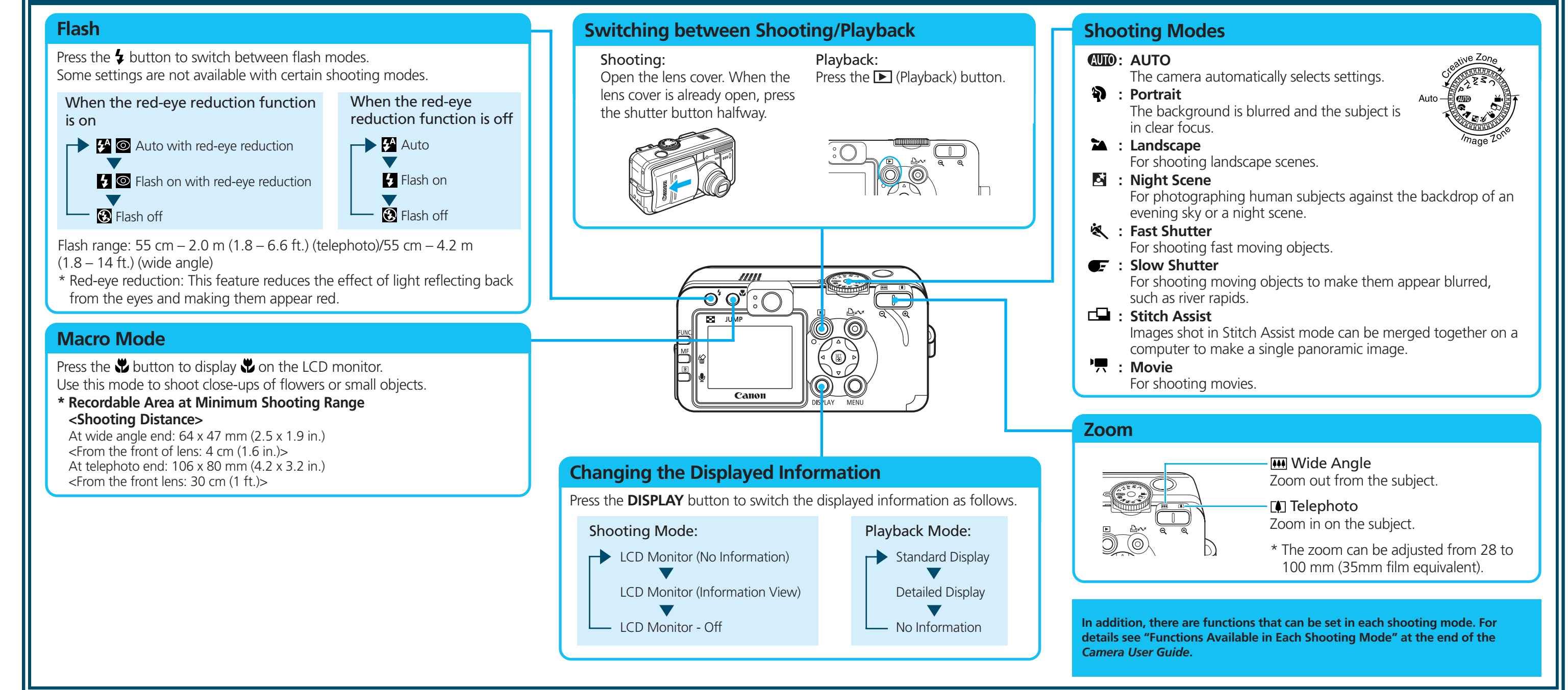

# **S** Printing with a Direct Print Compatible Printer → ■ Direct Print User Guide

### A. In Playback mode, use the  $\triangleleft$  or  $\triangleright$ **arrow on the omni selector to select the image you wish to erase**

aaaaaaaaaaaaaaaaaa Use the  $\triangleleft$  or  $\triangleright$  arrow on the omni selector to display the image you wish to see.  $\mathrm{O}_\mathrm{r}\,\mathrm{O}_\mathrm{a}$  $\blacktriangleright$  Button

**E** Button

*B.* **Play back the images.**

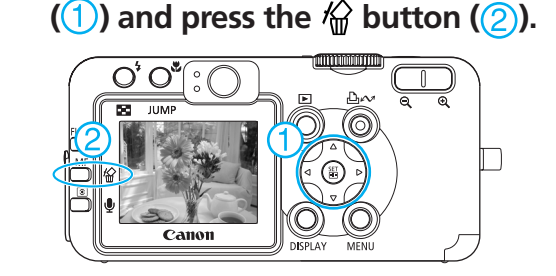

*B.* **When the confirmation screen appears, check that [Erase] is selected and press the SET button.** Select [Cancel] using the  $\blacktriangleleft$  or  $\blacktriangleright$  arrow on the omni selector to cancel without erasing.

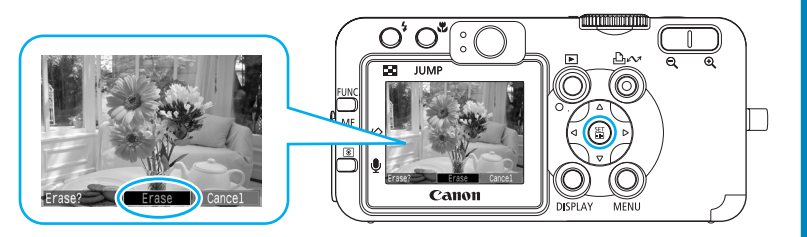

aaaaaaaaaaa

*A.* **Press the (Playback) button.**

 $O, O_{\rm a}$ 

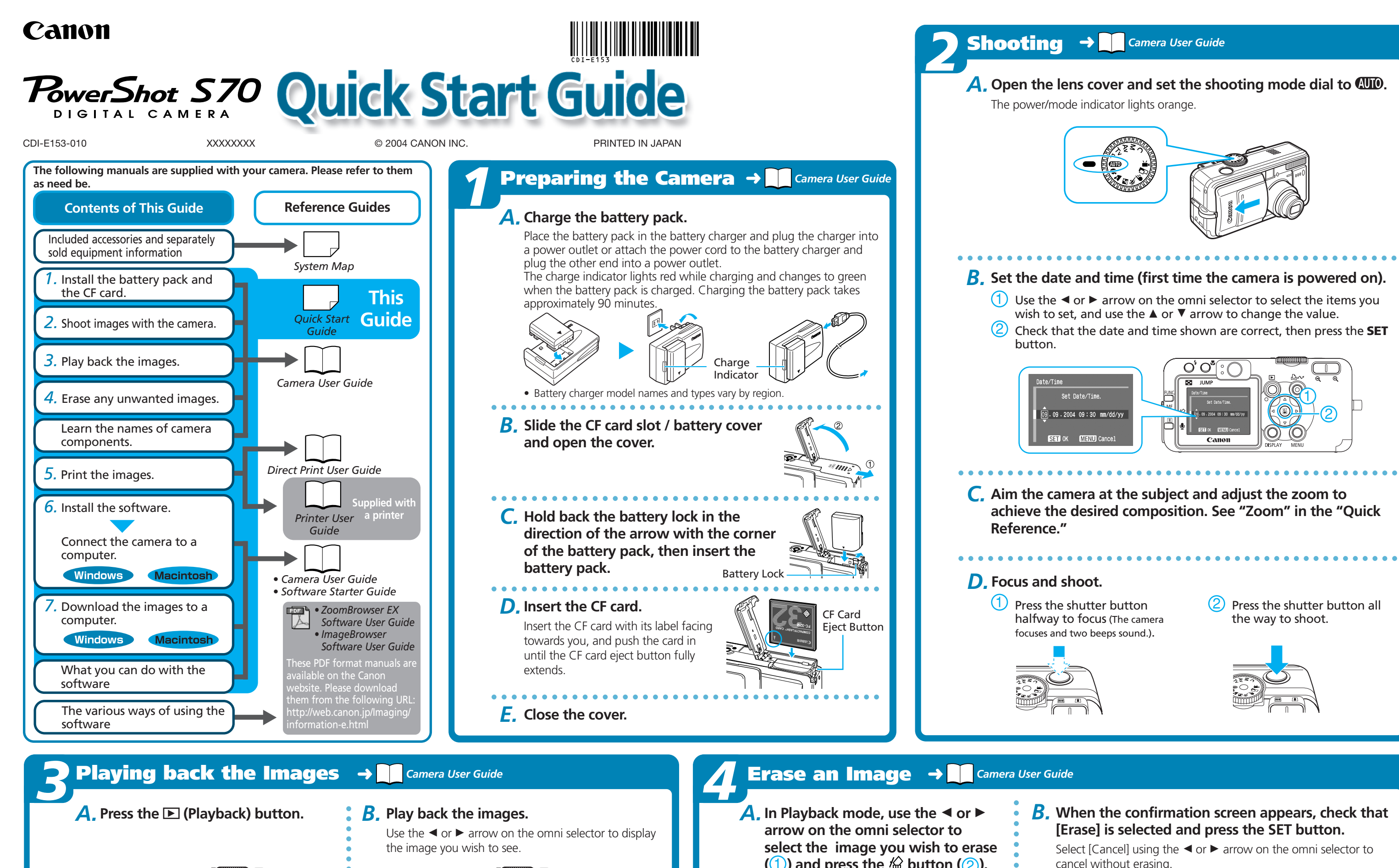

Camera

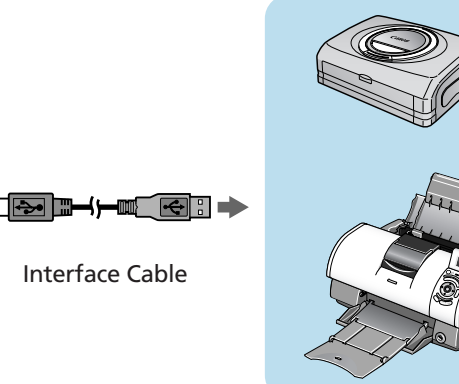

Printers

# *6* **Preparing to Download Images to a Computer** ➜ *Camera User Guide, Software Starter Guide*

*D<sub>K</sub>* Downloading Images Using **Camera Operations (Direct Transfer)**

**C.** Confirm that the  $\Delta \sim$  button lights

# Getting the Most out of the Software → **Reference and Combination Continuum** *Software Indee EX / ImageBrowser Software User Guide*

#### ■ **Downloading Images to a Computer**

**3** What you can do with other software<br>
You can use this software in even more advanced ways<br>
with other software.<br> **a** Printing Images with Different Layouts<br>
With PhotoRecord (Windows)/<br>
lay out images as desired and th With PhotoRecord (Windows)/ ImageBrowser (Macintosh), you can lay out images as desired and then print them.

#### ■ Stitching Panoramic Images

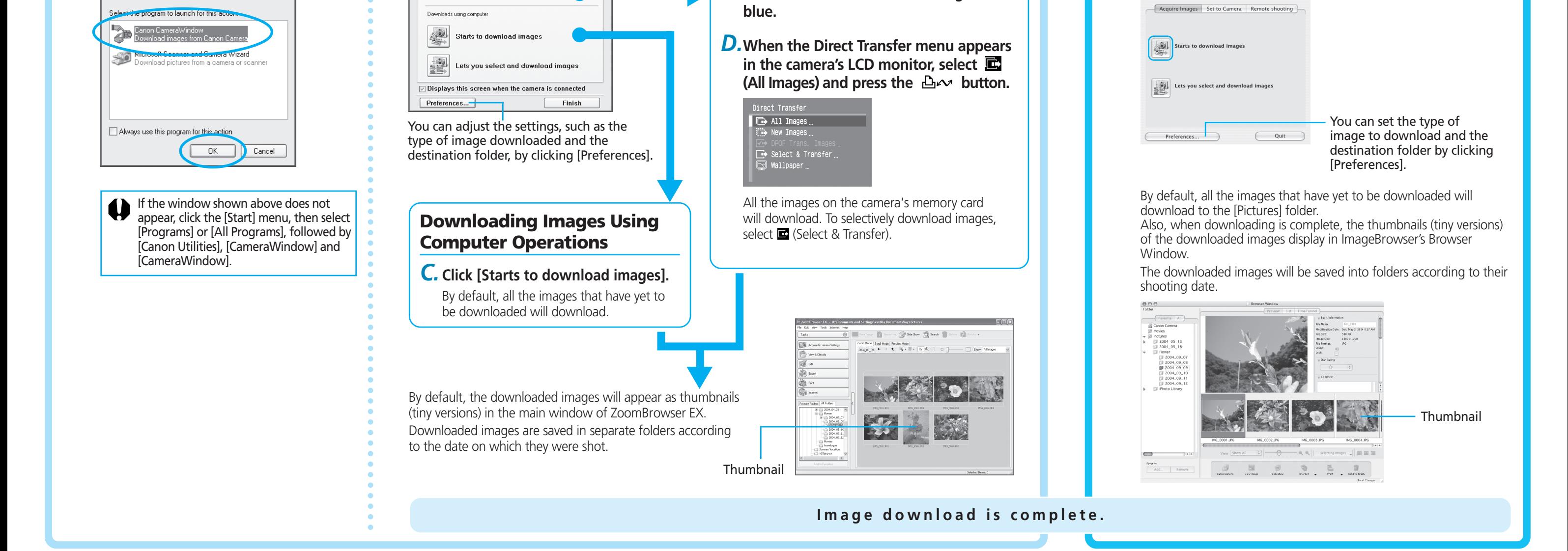

Double-click the [Canon CameraWindow] icon on the desktop if the window does not appear.

*A.***Click [Starts to download images].**

You can use this software in even more advanced ways by linking it with other software.

## ■ **Printing Images with Different Layouts**

![](_page_1_Picture_1.jpeg)

![](_page_1_Picture_20.jpeg)

### ■ Using the My Camera Settings

You can easily download images saved in the camera to a computer.

#### ■ **Checking Images**

You can magnify images and check the information on them (the shooting date and time, the shooting settings, etc.)

#### ■ **Sending Images by E-mail**

You can start your e-mail program from ZoomBrowser EX (Windows) / ImageBrowser (Macintosh) and attach images to e-mail messages that you send.

### ■ **Shooting with a Computer**

You can operate the camera's shutter and take pictures from a computer.

#### ■ **Editing Movies**

You can create and edit movies: link movies and stills that have been downloaded to your computer, add background music, superimpose titles and other text, and apply various effects to the movies.

### ■ **Converting RAW images\* to General File Formats**

RAW images downloaded into a computer can be converted and saved to general file formats, such as TIFF and JPEG.

\* High-quality images in which the pixels from the CCD are recorded as is, without any deterioration in image quality.

With PhotoStitch, you can connect or "stitch" multiple images together into a seamless panoramic view.

# **A Guide to the Manuals**

■ Basic Methods: Software Starter Guide

### ■ **Advanced Methods: PDF Manuals**

- The manuals in PDF format shown below are available on the Canon website. Please download them from the following URL:
- http://web.canon.jp/Imaging/information-e.html
- *ZoomBrowser EX Software User Guide* (Windows)
- *ImageBrowser Software User Guide* (Macintosh)

# **Viewing the PDF Manuals**

![](_page_1_Picture_37.jpeg)

![](_page_1_Picture_38.jpeg)

![](_page_1_Picture_39.jpeg)

Your favorite images and sounds can be registered as startup-up images and sounds with My Camera Settings.

**click [OK] (first time only).**